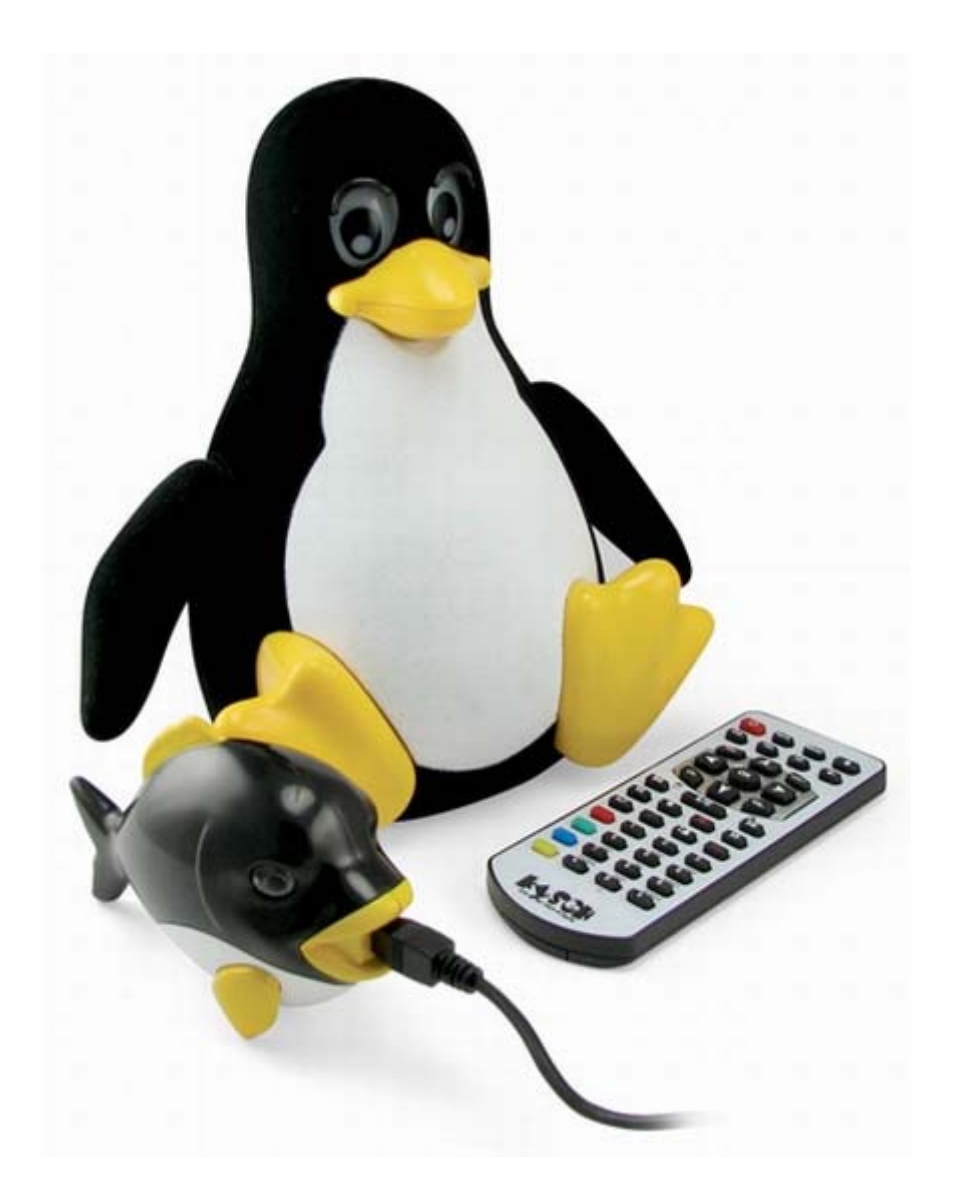

# Denix 2.9.0 Руководство по установке

© 2009-20010 Денис Колисниченко

## **Загрузка и запись образа диска**

Загрузите образ (Lite или Full) с **http://denix.dkws.org.ua**. Запишите образ на болванку с помощью любой программы прожига дисков (Nero, Alcohol 120%). В Windows 7 можно использовать встроенные средства записи ISO-образов. Для этого щелкните на ISO-файле и выберите команду **Записать образ диска**.

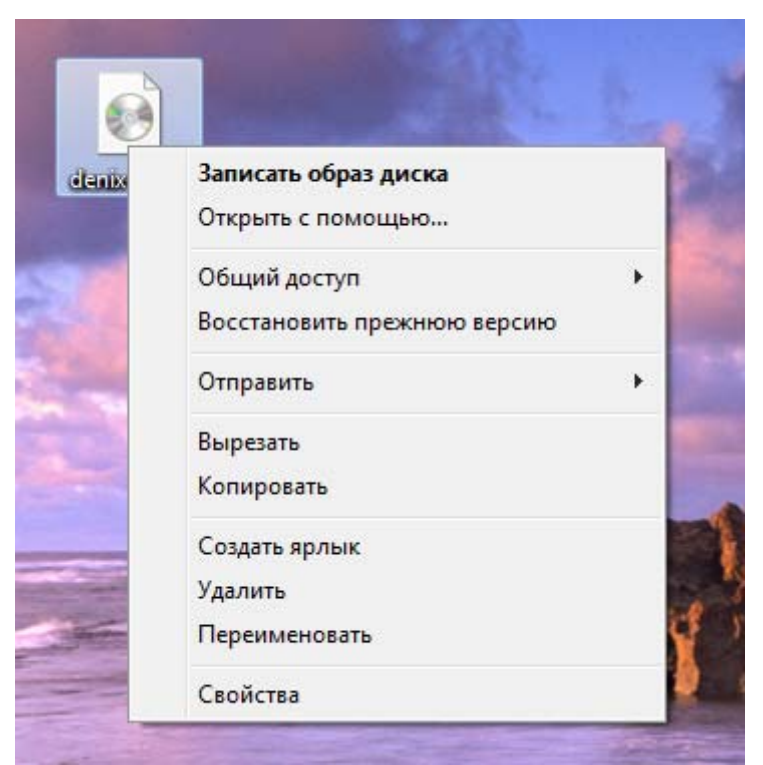

*Рис. 1. Запись образа диска в Windows 7* 

#### **Установка системы**

Загрузитесь с записанного диска. Процесс установки аналогичен, что для версии Lite, что для версии Full. После загрузки с диска вы увидите приглашение инсталлятора (рис. 2).

ISOLINUX 3.63 Debian-2008-07-15 Copyright (C) 1994-2008 H. Peter Anvin Denix 2.9 Lite For the default live system, press ENTER or enter 'live'. To start in safe graphics mode, enter 'xforcevesa'. To start the installer directly, enter 'install'. To verify the CD for errors, enter 'check'. To run memtest86+, enter 'memtest' To boot from the first hard disk, enter 'hd' boot:  $\overline{\phantom{a}}$ 

*Рис. 2. Приглашение инсталлятора*

Если вы хотите установить систему, введите **install** и нажмите Enter. Для тестирования системы в режиме LiveCD или для восстановления уже установленной системы нужно ввести **live** или просто нажать Enter. Для загрузки с вашего жесткого диска введите **hd** и нажмите Enter.

Далее нужно выбрать русский язык (рис. 3). Следующий шаг – выбор часового пояса (рис. 4). После этого нужно выбрать раскладку клавиатуры (рис. 5). Добавить дополнительные раскладки, а также установить клавиши смены раскладки можно после установки системы с помощью конфигуратора **Система, Параметры, Клавиатура.**

После выбора раскладки наступает самый ответственный момент – разметка диска (рис. 6). Если вы устанавливаете систему на новый компьютер, тогда оптимальным вариантом будет **Стереть и использовать весь диск.** 

Если же вы устанавливаете систему на компьютер, где уже установлена операционная система, тогда нужно создать разделы вручную. Вам нужно создать два раздела – основной (файловая система ext4, точка монтирования /) и раздел подкачки. Рекомендуемый размер основного раздела – не менее 4 Гб для версии Lite и не менее 6 Гб для версии Full. Сразу после установки версия Lite занимает всего 1.8 Гб, а версия Full – 3.5 Гб. Размер раздела подкачки не должен превышать 1 Гб (больше – нет смысла). Минимальный рекомендуемый размер – 256 Мб.

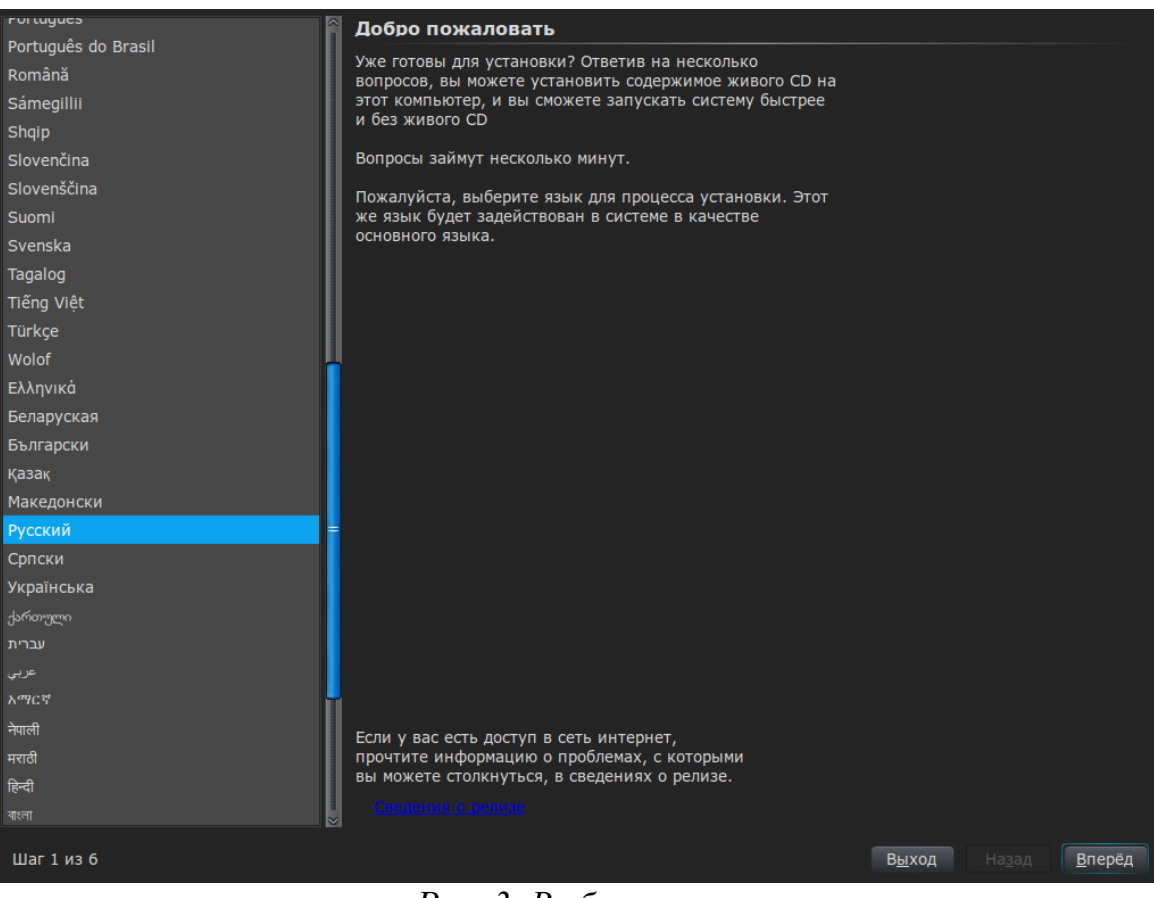

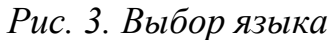

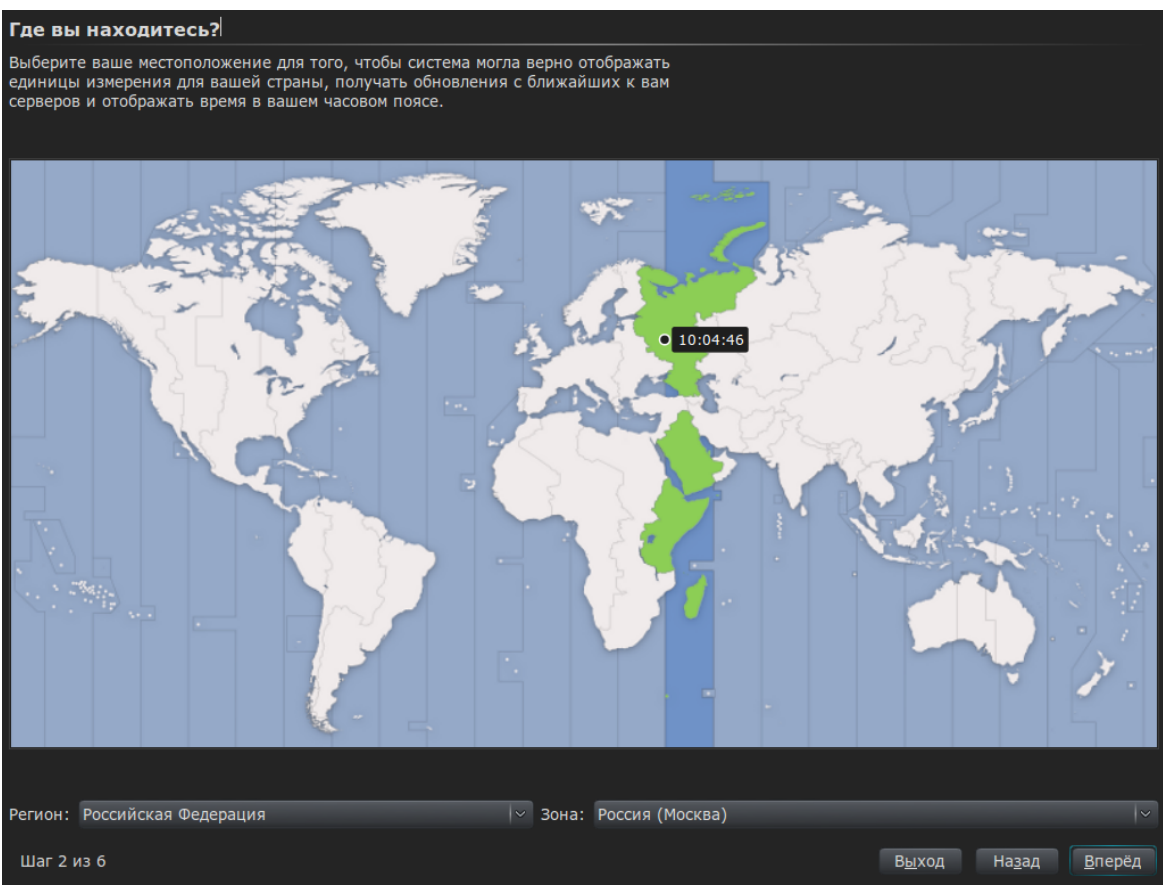

*Рис. 4. Выбор часового пояса*

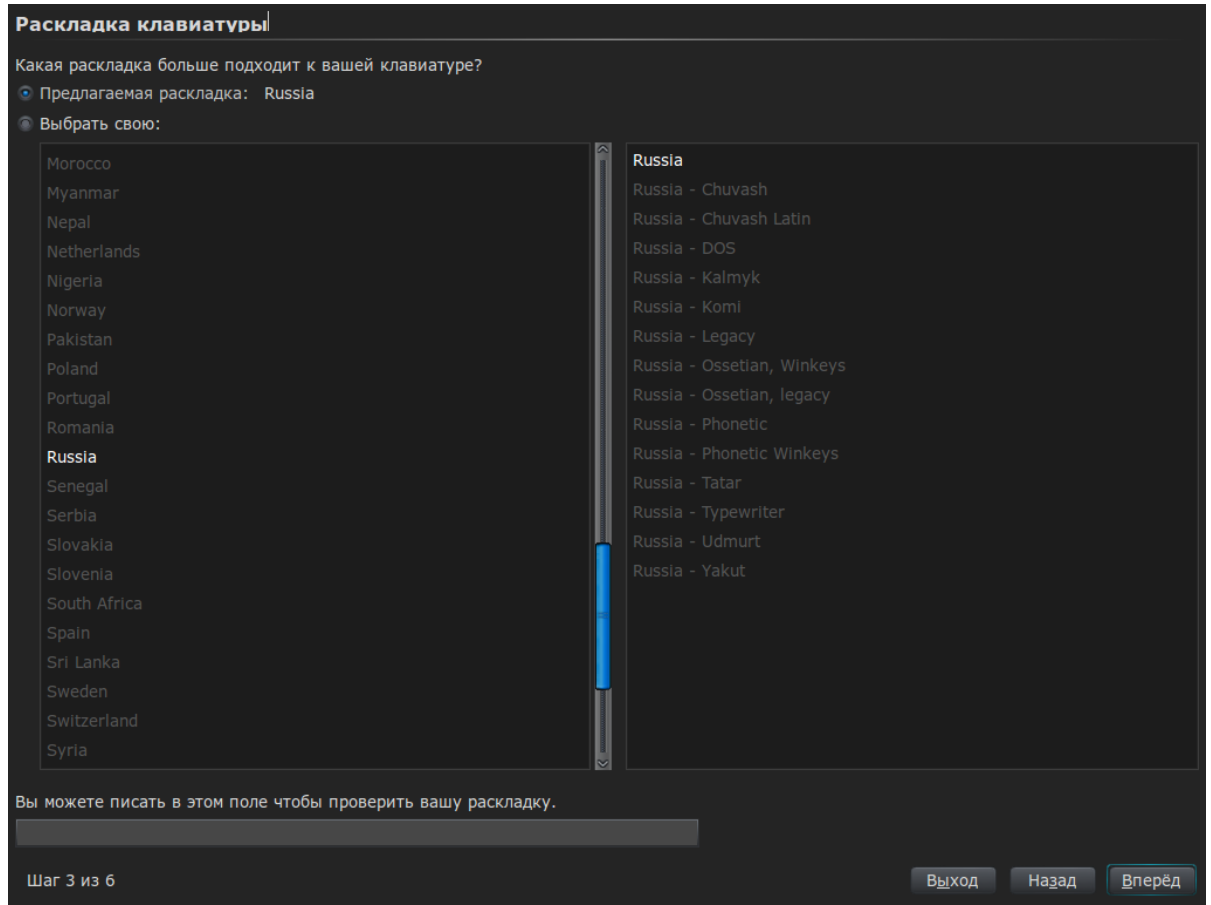

*Рис. 5. Выбор раскладки клавиатуры*

Можно вообще отказаться от использования раздела подкачки, если у вас достаточно оперативной памяти – более 1 Гб. Если виртуальной памяти будет не хватать, всегда можно создать файл подкачки. Об этом вы можете прочитать по адресу:

#### **http://dkws.org.ua/index.php?page=show&file=soveti/s28**

После разметки диска инсталлятор предложит создать пользователя (рис. 7). Из-за мифического глюка в инсталляторе Ubuntu новый пользователь почему-то не создается при переносе системы на жесткий диск. В этом нет ничего страшного, вы можете войти под учетной записью denix (пароль denix), а затем добавить нового пользователя с помощью конфигуратора **Система, Администрирование, Пользователи и группы**. На сайте **http://denix.dkws.org.ua** в разделе **Видео** вы можете просмотреть видеоролик, демонстрирующий создание нового пользователя. Для начала установки нажмите кнопку **Установить** (рис. 8). Инсталлятор приступит к установке системы, которая занимает около 10-15 минут

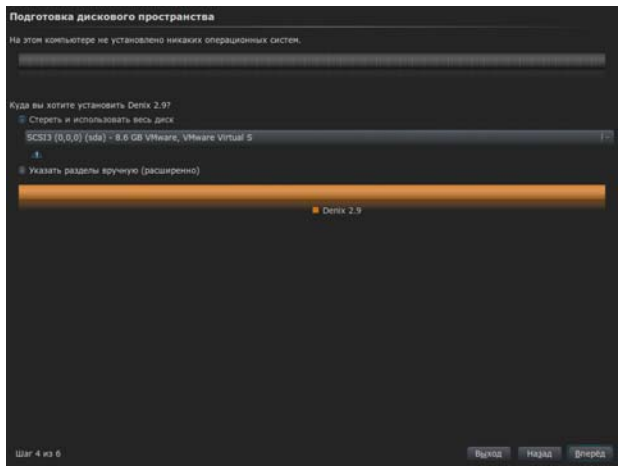

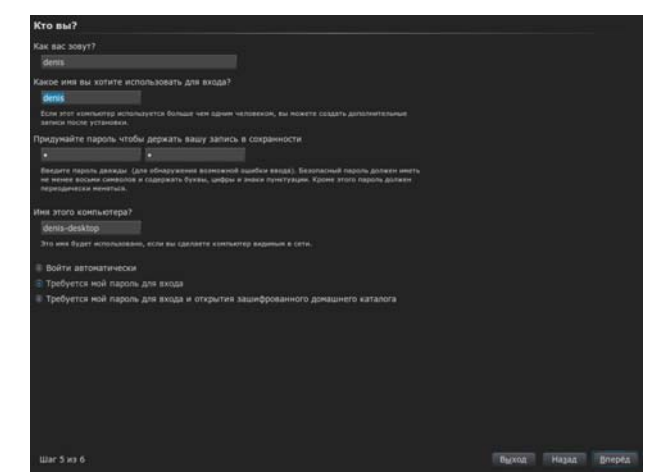

*Рис. 6. Разметка диска Рис. 7. Создание пользователя*

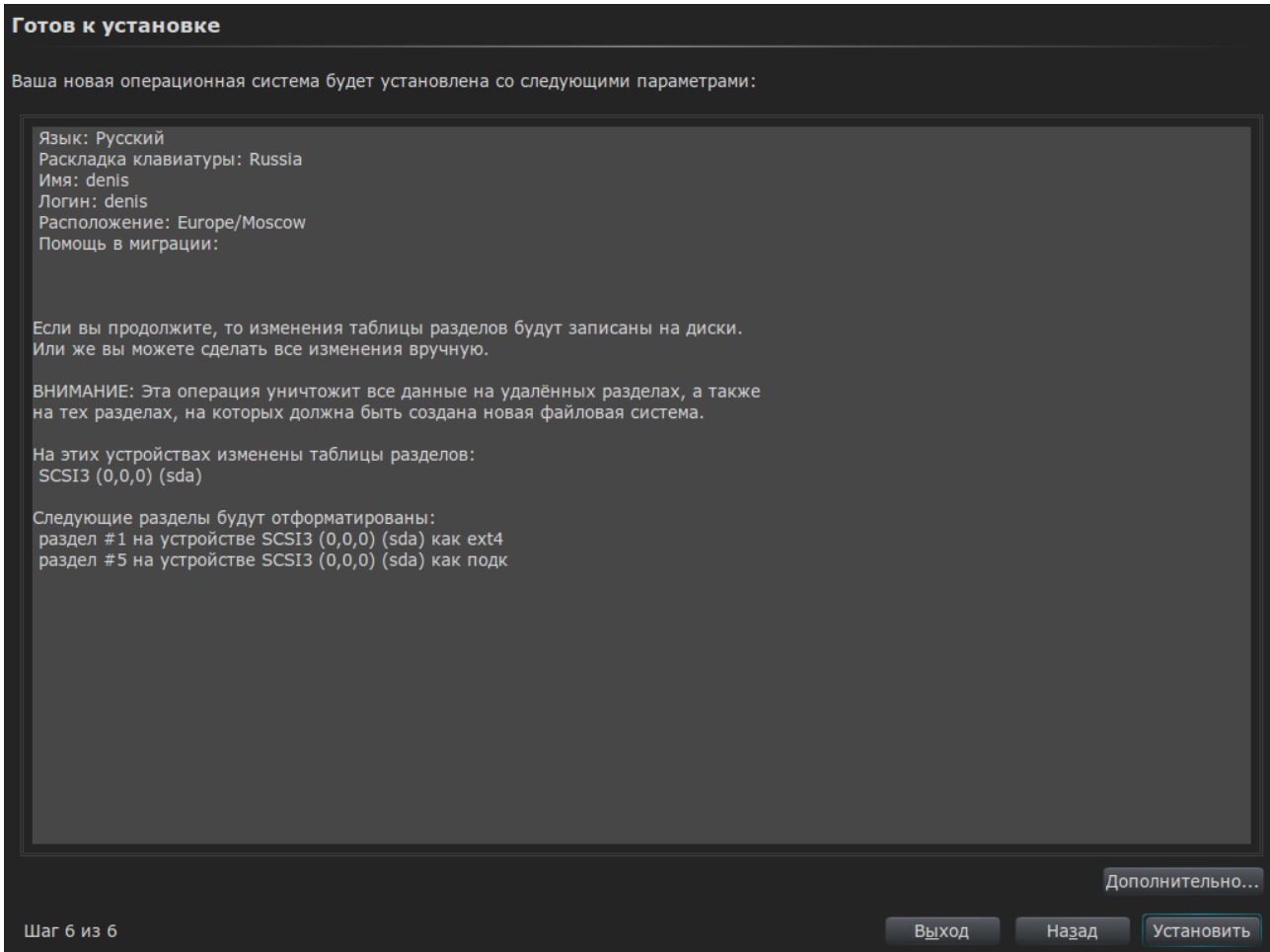

*Рис. 8. Нажмите Установить*

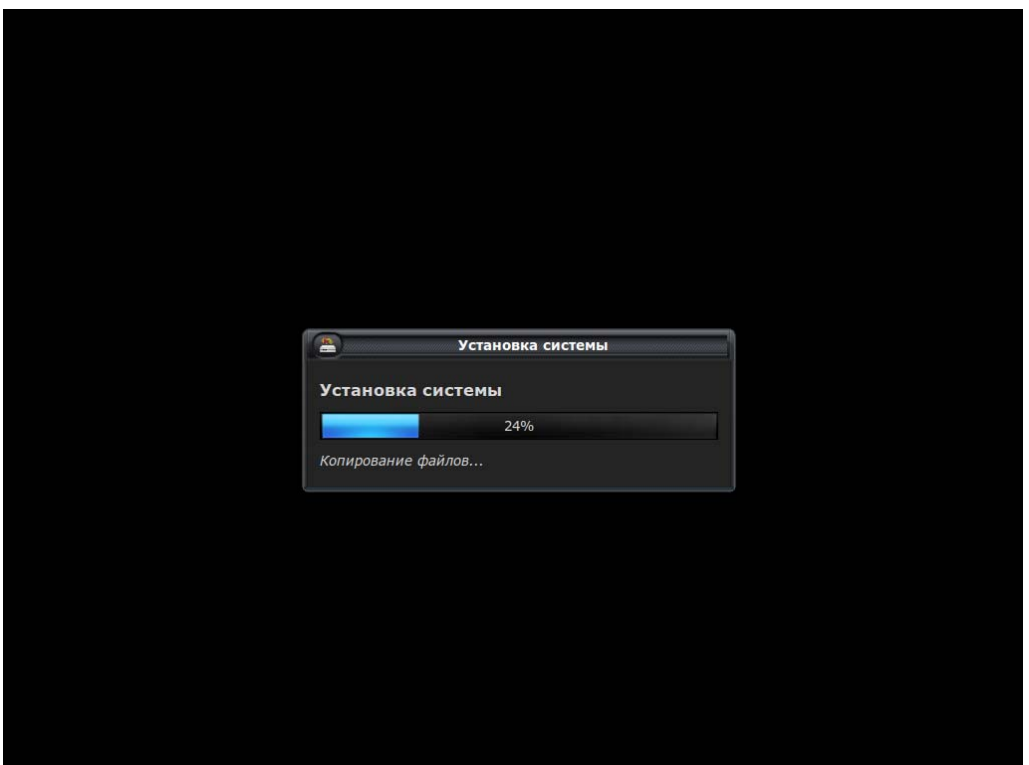

Рис. 9. Установка системы

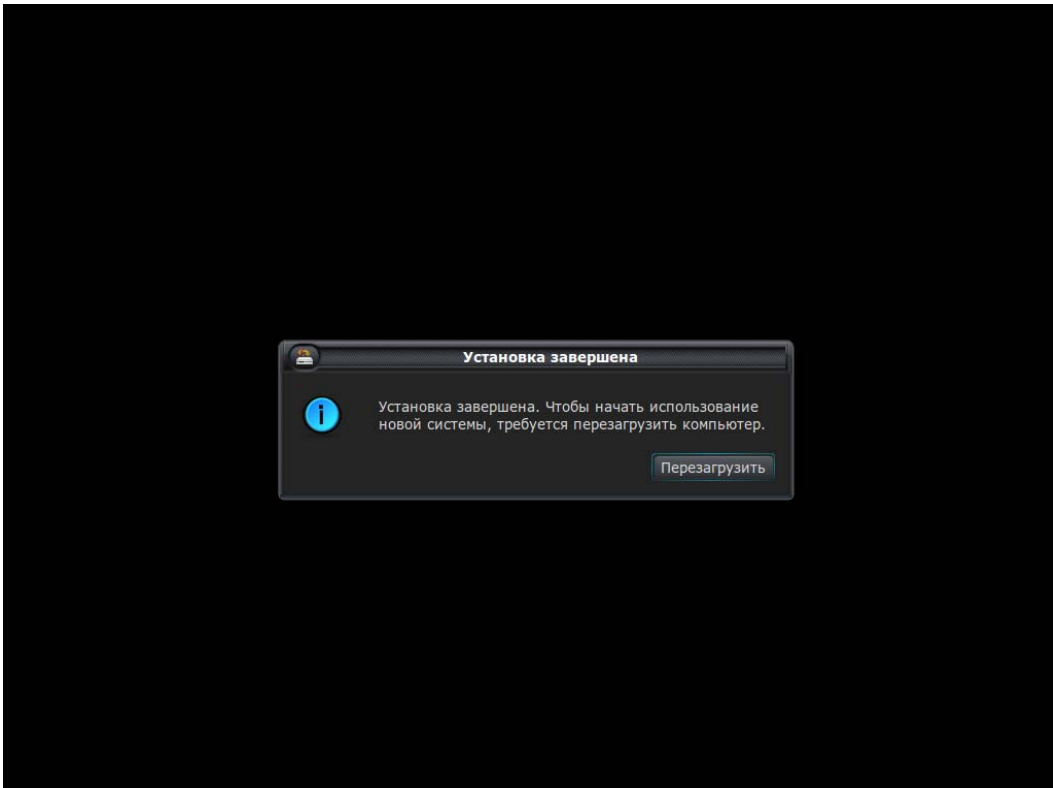

Рис. 10. Установка завершена

После установки Lite занимает 1.8 Гб:

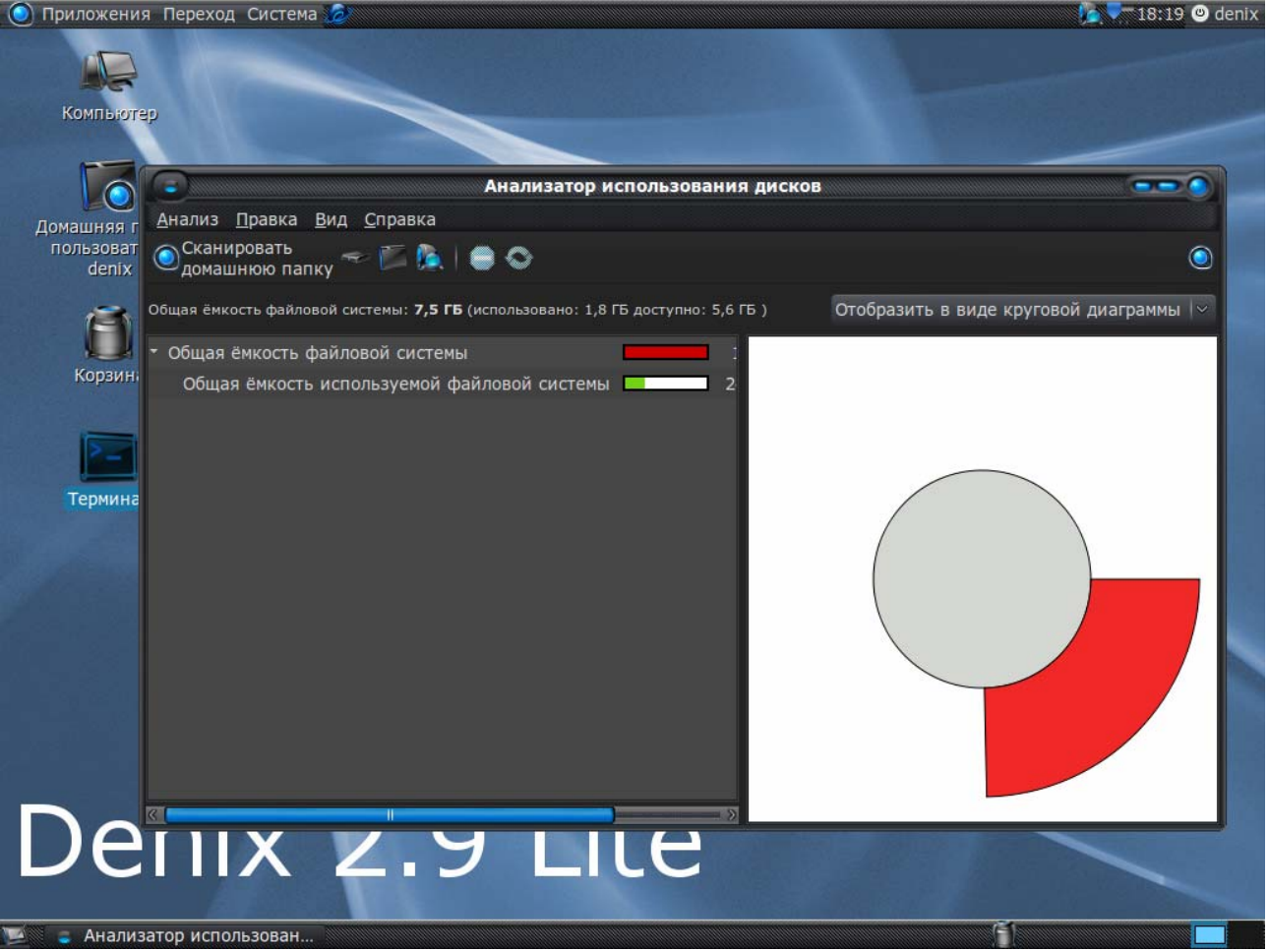

*Рис. 11. Анализатор использования диска*

### **Решение проблем после установки**

Добавить пользователя: Система, Параметры, Пользователи и группы Добавить раскладку клавиатуры: Система, Параметры, Клавиатура Решение проблемы со звуком:

**http://www.dkws.org.ua/phpbb2/viewtopic.php?t=4314**